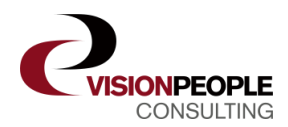

## **Instructions for installing VisionCatering in Office 365**

 $\overline{D} \cdot \overline{C}$  | | Vision Catering - Oversigt  $\odot$  | http://catering.visionpeople.dk/  $\omega$ VisionCatering Log ind VisionCatering Hjem Kantinebestilling fra Outlook Eksisterende bruger log ind nedenfor Log ind Tilmeld for at bruge VisionCatering Du skal være Administrator på jeres Office 365 installation for at gøre funktionaliteten tilgængelig for alle brugere. Klik nedenfor for at tilmelde. Tilmeld

Click on this link: [https://catering.visionpeople.dk](https://catering.visionpeople.dk/) and select "**Sign Up**" below:

If you are an Administrator for your Office 365 accounts, click on "Sign up to VisionCatering":

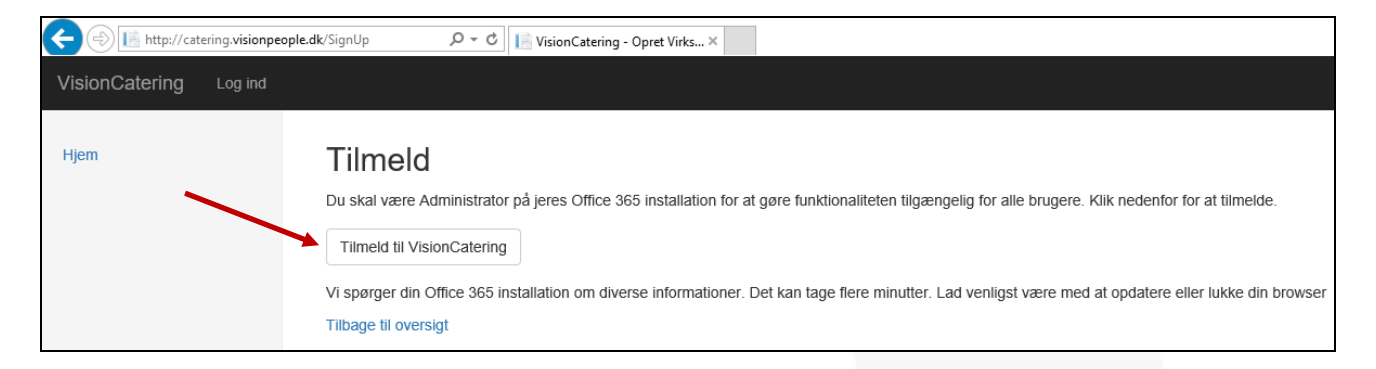

A Microsoft picture appears and you log on with your Microsoft account and then click "Accept"

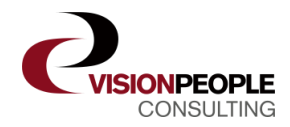

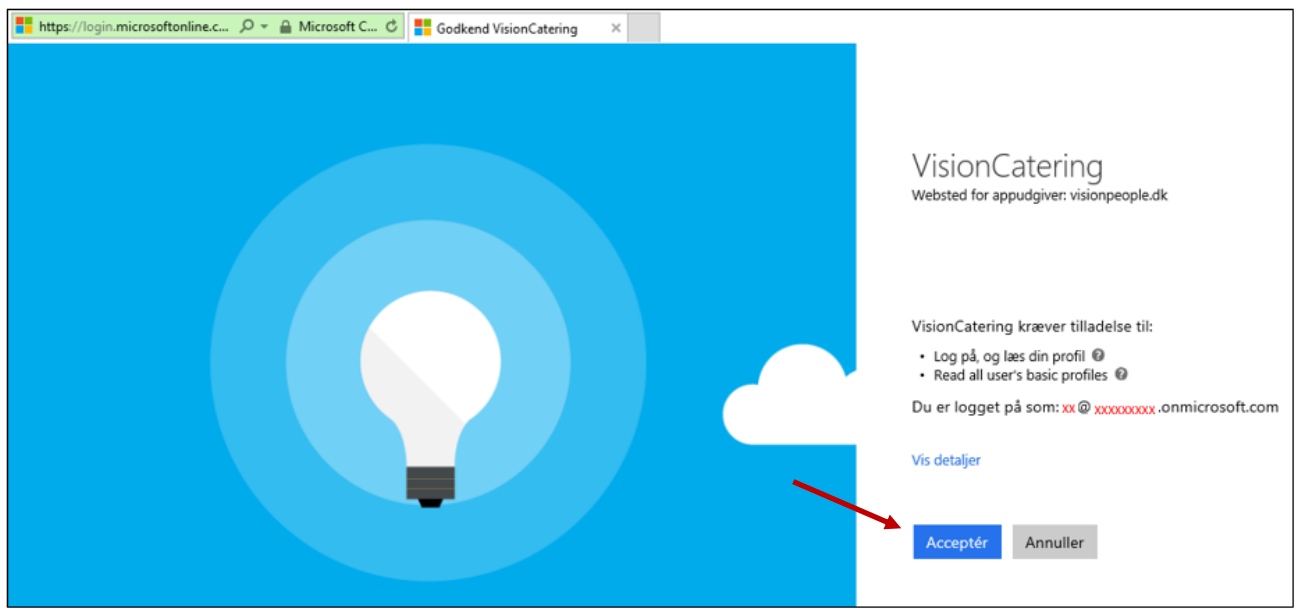

After acceptance, this picture appears and you must fill in the fields and then press "Select Plan"

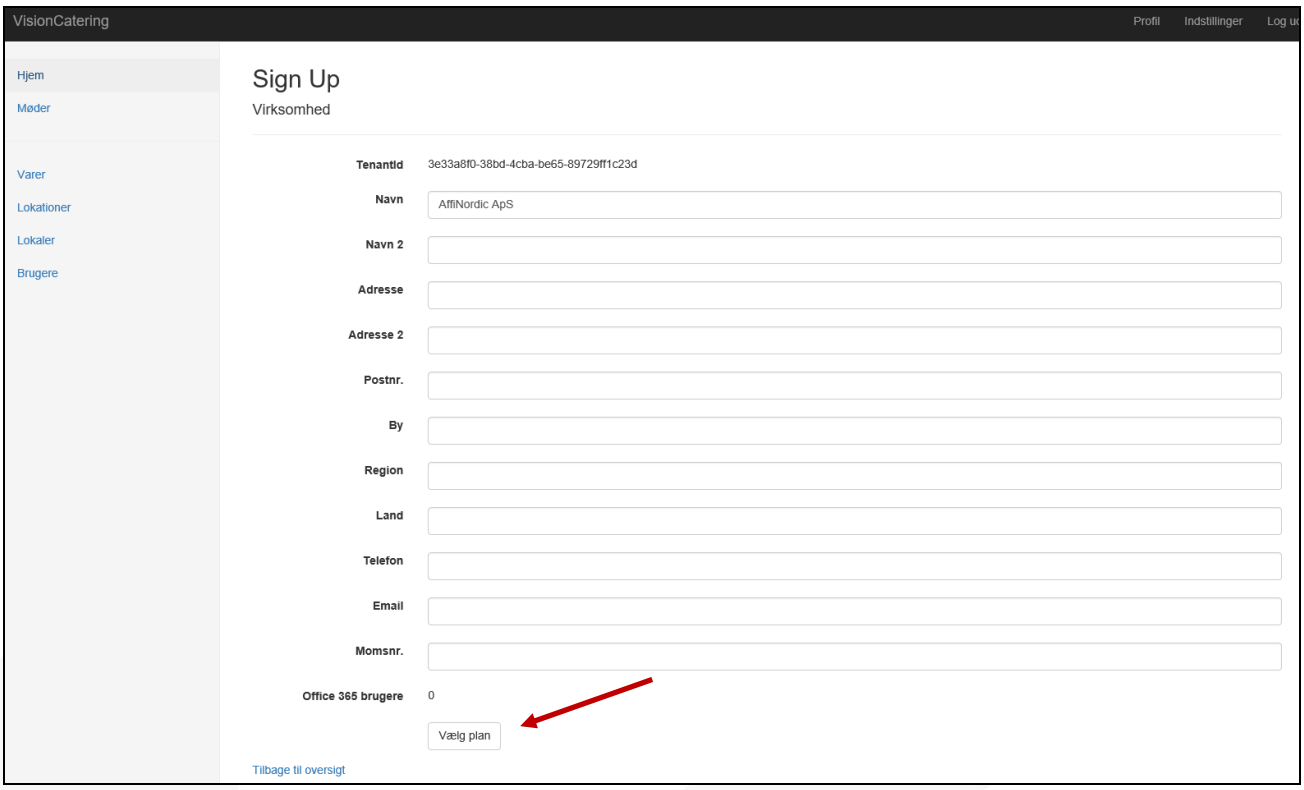

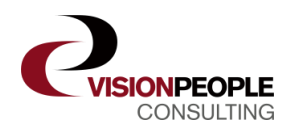

Select the current plan below ("Demo" - if you just want to try VisionCatering, select the numbers of users if you want to subscribe for VisionCatering):

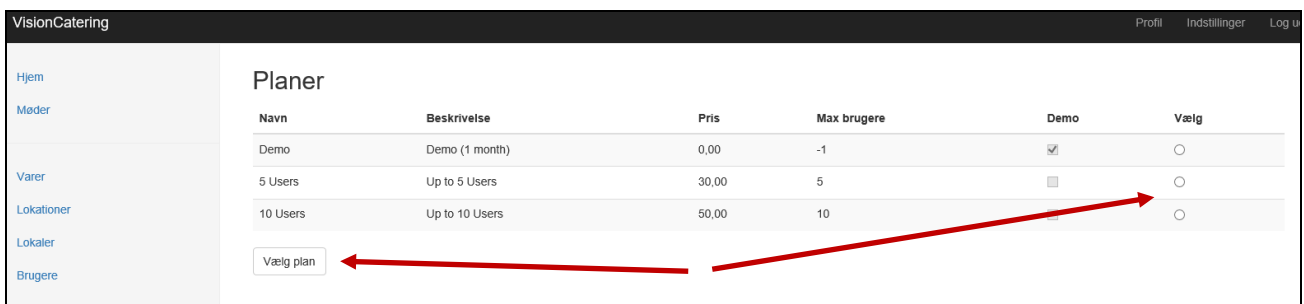

Press "select plan" and this picture appears:

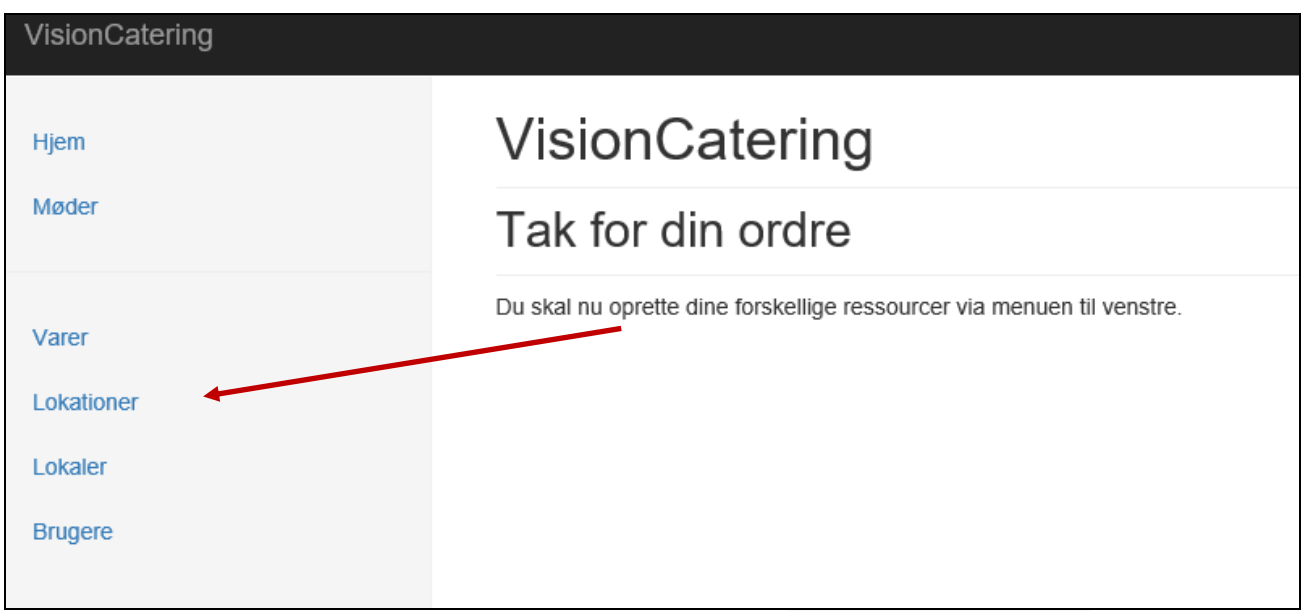

As informed above you need to create respectively:

- "Locations" and create your locations, if you have more (eg. Copenhagen, London and New York).
- "Products" and create your items which can be ordered for meetings.
- "Premises" and create your meeting rooms or retrieve existing meeting rooms from Office 365.
- "Users" and create any additional users for VisionCatering.

Attached file must be delivered to you from VisionPeople: sincatering Manifest.xml (10 KB) (and stored on your PC)

Open this link:<https://outlook.office365.com/ecp/>

Login with your (administrator) user ID and password.

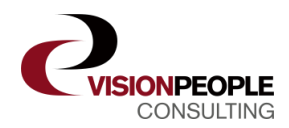

First, choose "Organization" in the left menu (red arrow) – then press Add-ons on the top (yellow arrow):

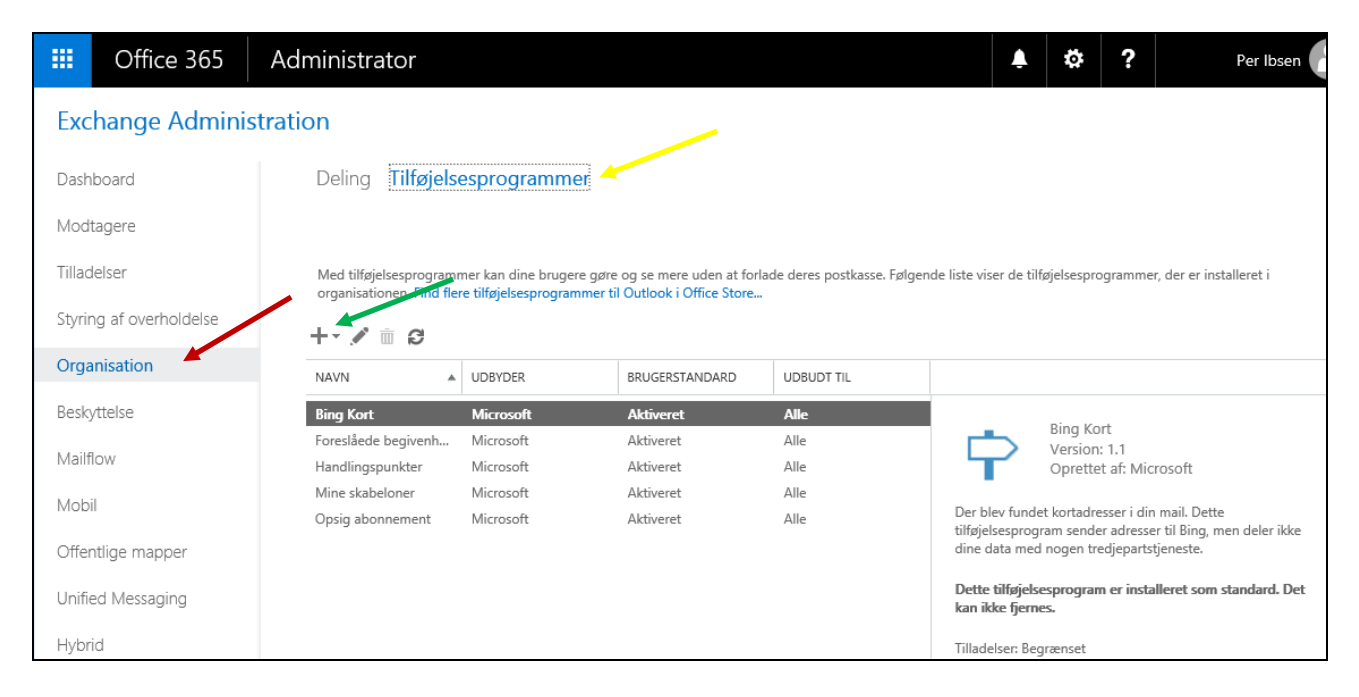

Press "+" (green arrow) and choose "Add from file":

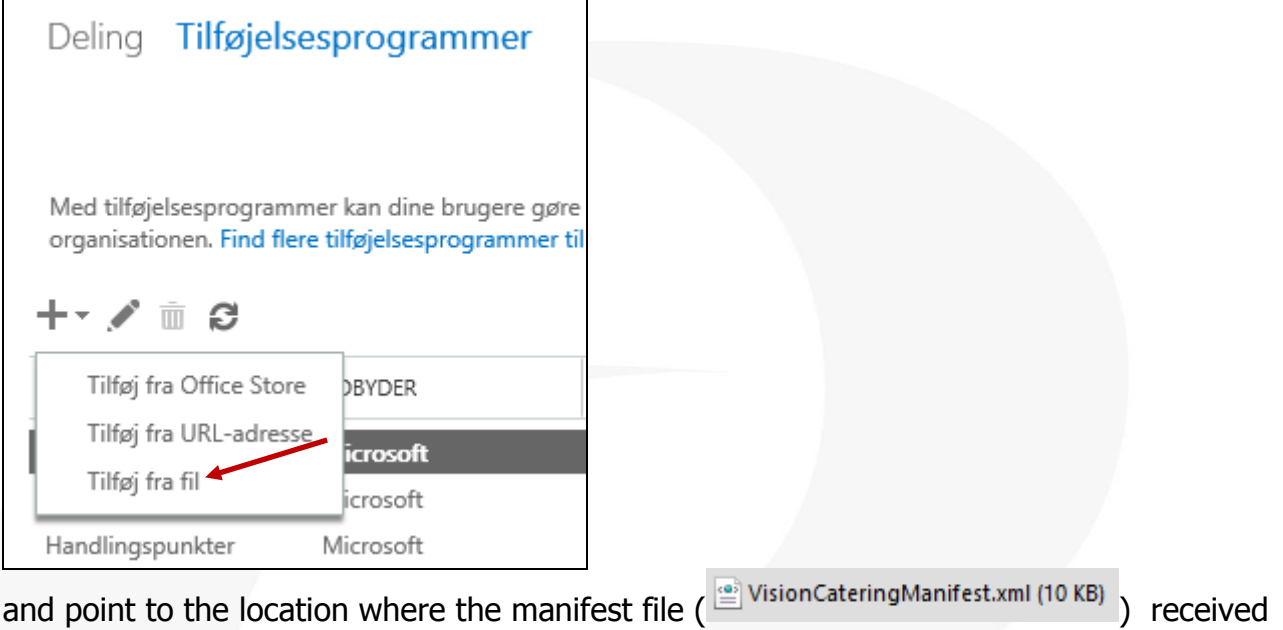

from VisionPeople is saved and select the file ("VisionCateringManifest.xml).

Then VisionCatering appears in the Add-ons list:

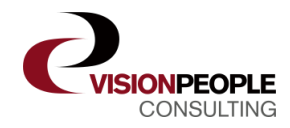

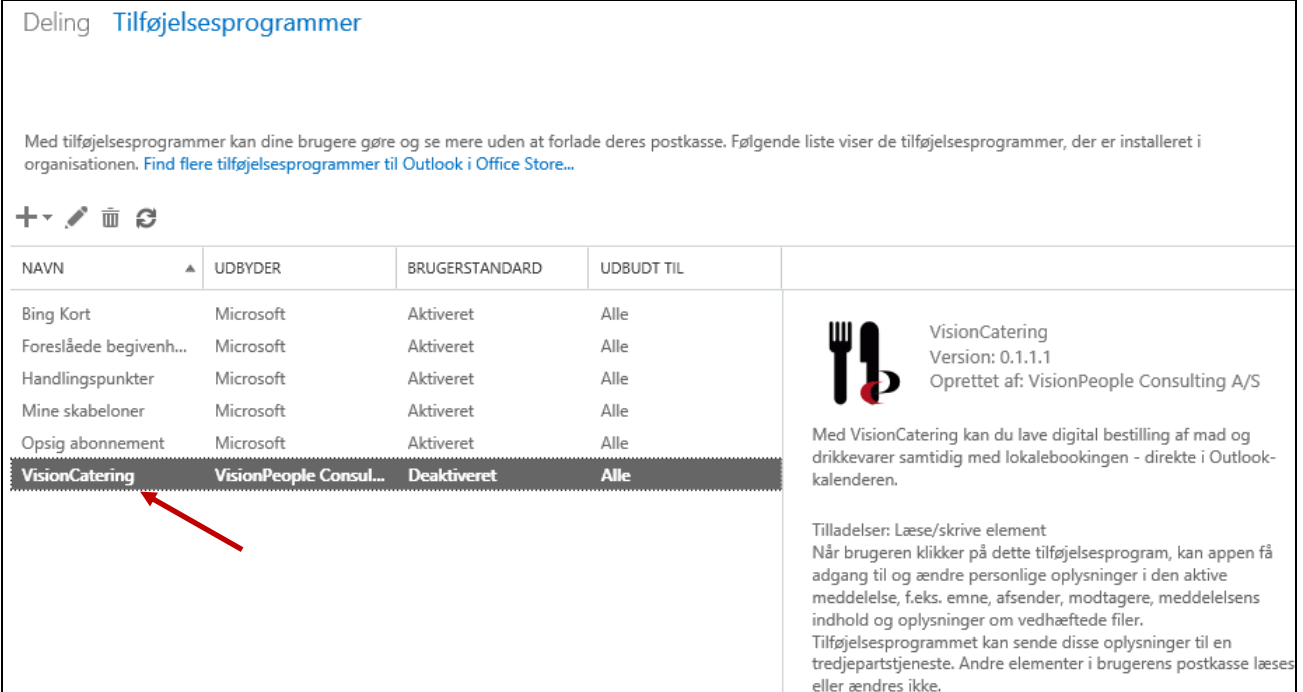

Double-click on "VisionCatering" (or click on the pencil) and choose how you want the application enabled by users and press "Save":

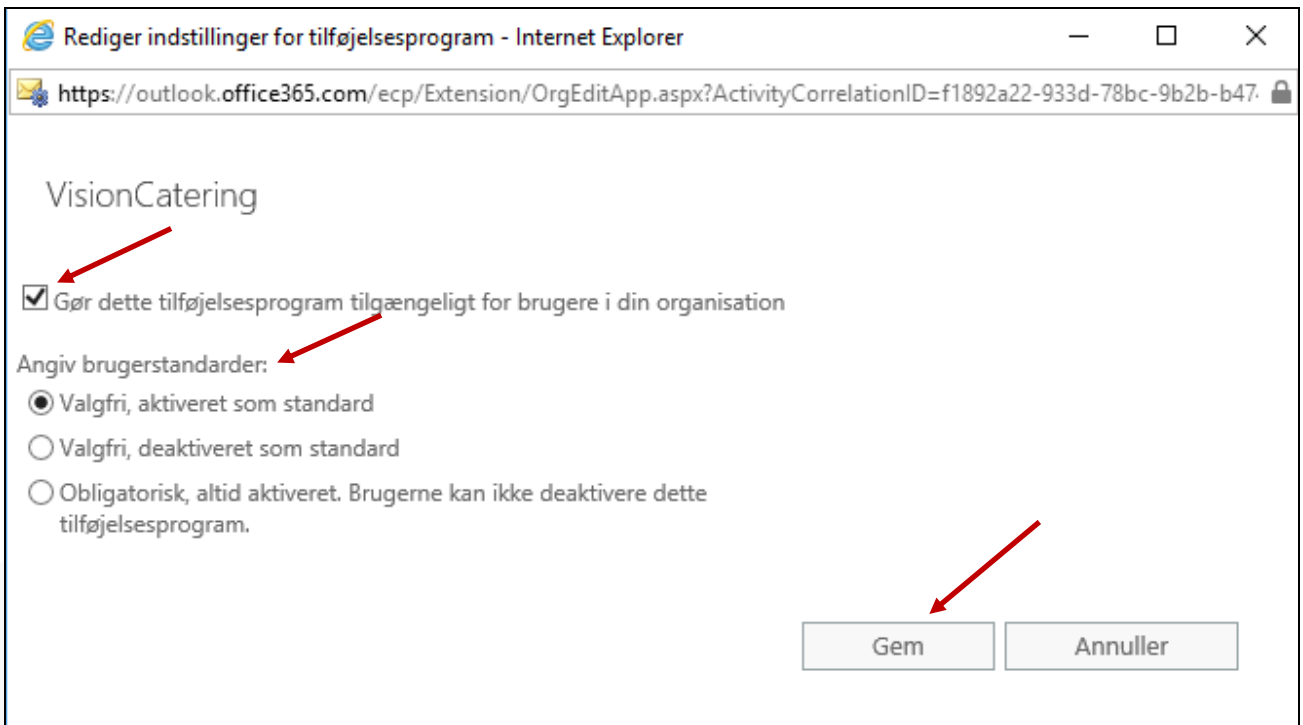

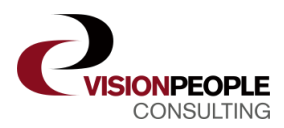

Click the top left corner of the blue square:

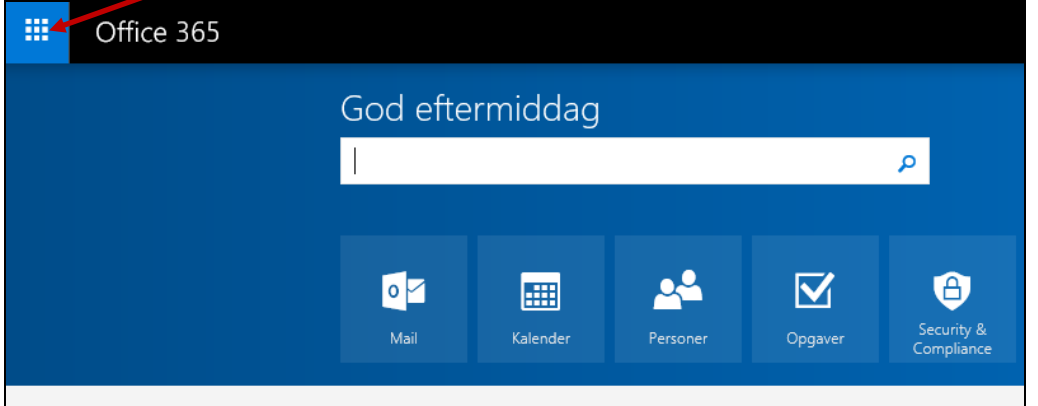

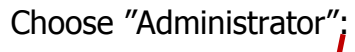

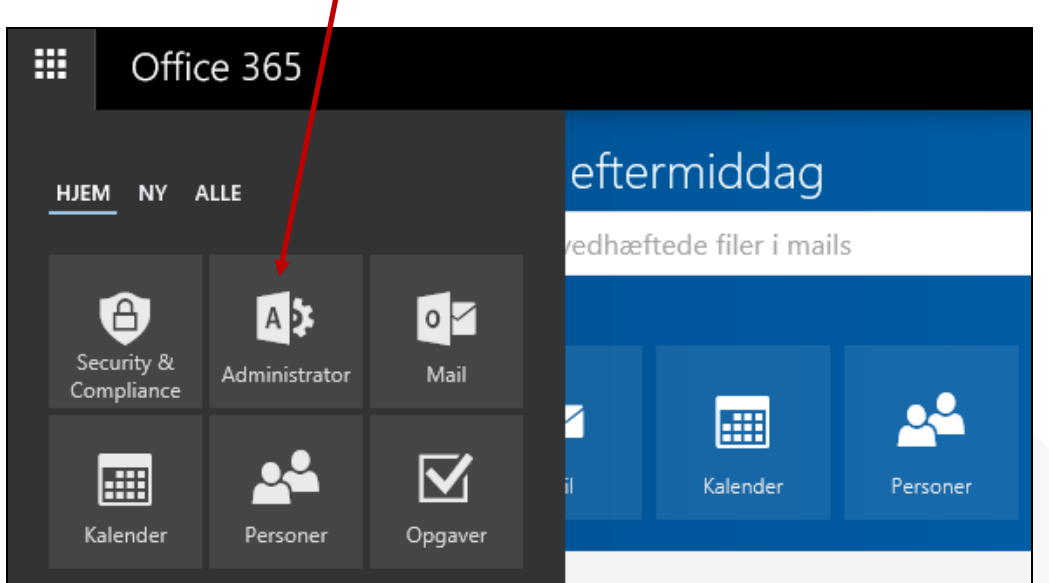

Under "Settings – Services and add-ons" click on "Upload add-ons" (red arrow)

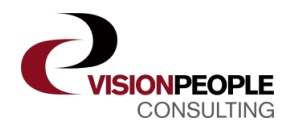

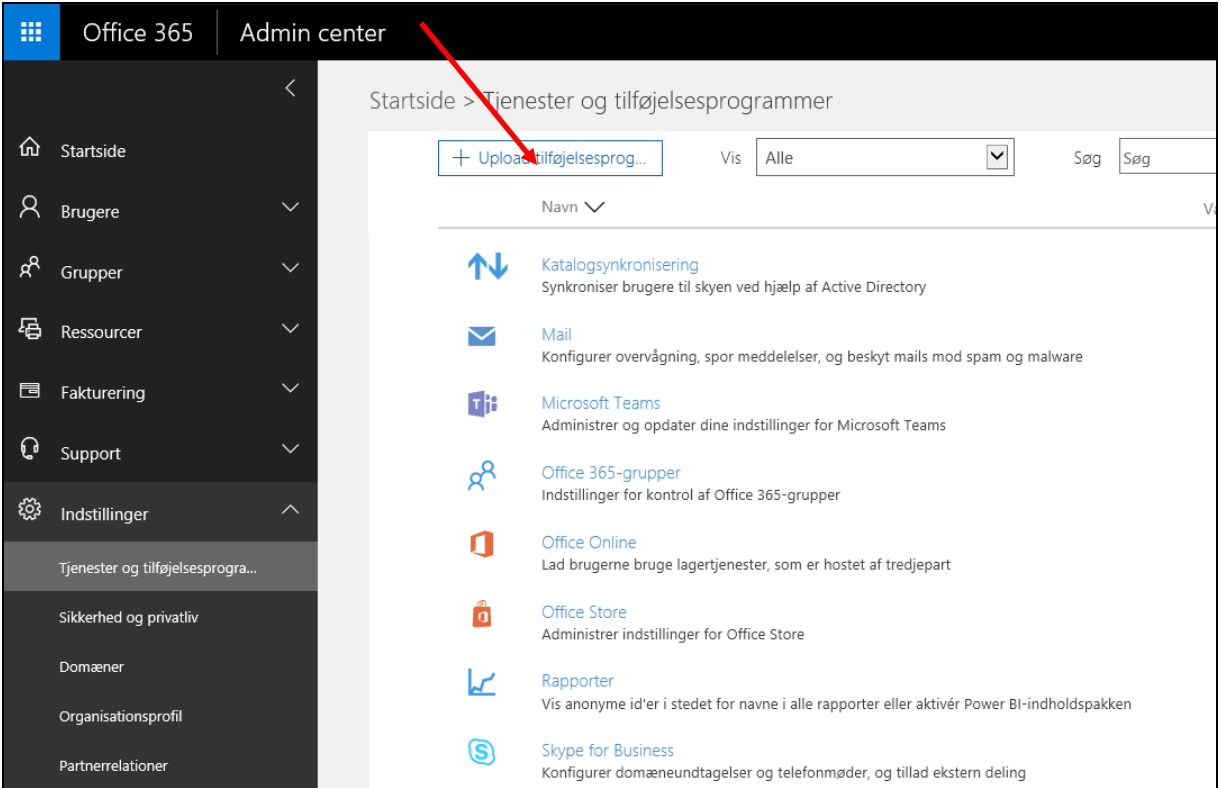

## Then select "I have the manifestfile (.xml) (red arrow) on this device:

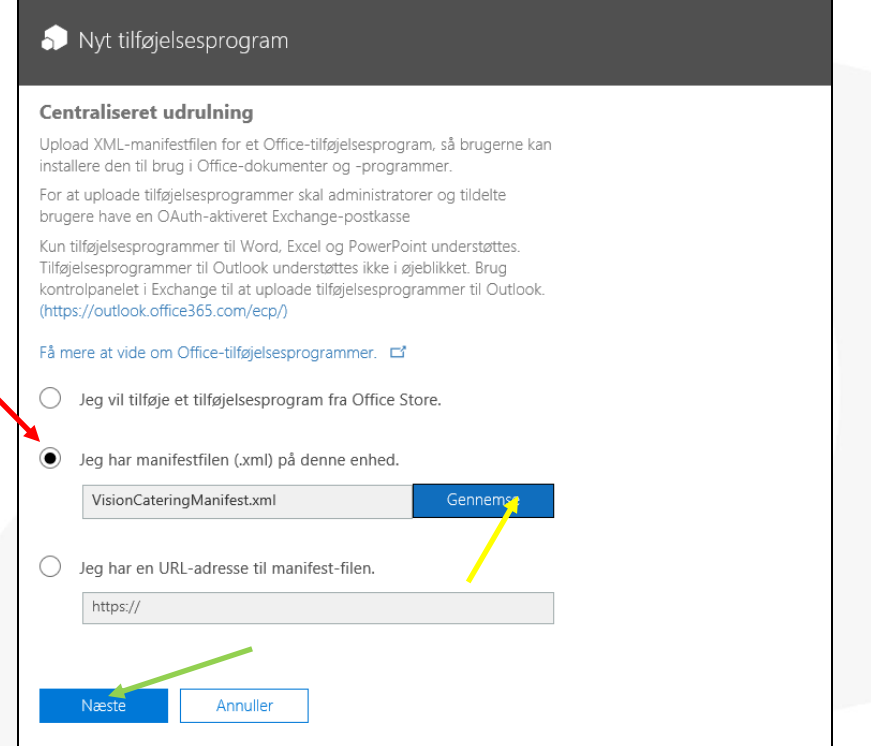

Click here to browse (yellow arow) and select file (delivered from VisionPeople), then click next (green arrow) and on "Save"

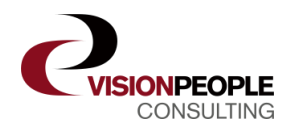

(If VisionCaterind doesn't appear in "Settings – Services and Add-ons", then click once on the homepage and then click again on "Settings – Services and Add-ons").

After following above procedure, click "Settings" and Add-ons" and select "VisionCatering" (red arrow) from the list:

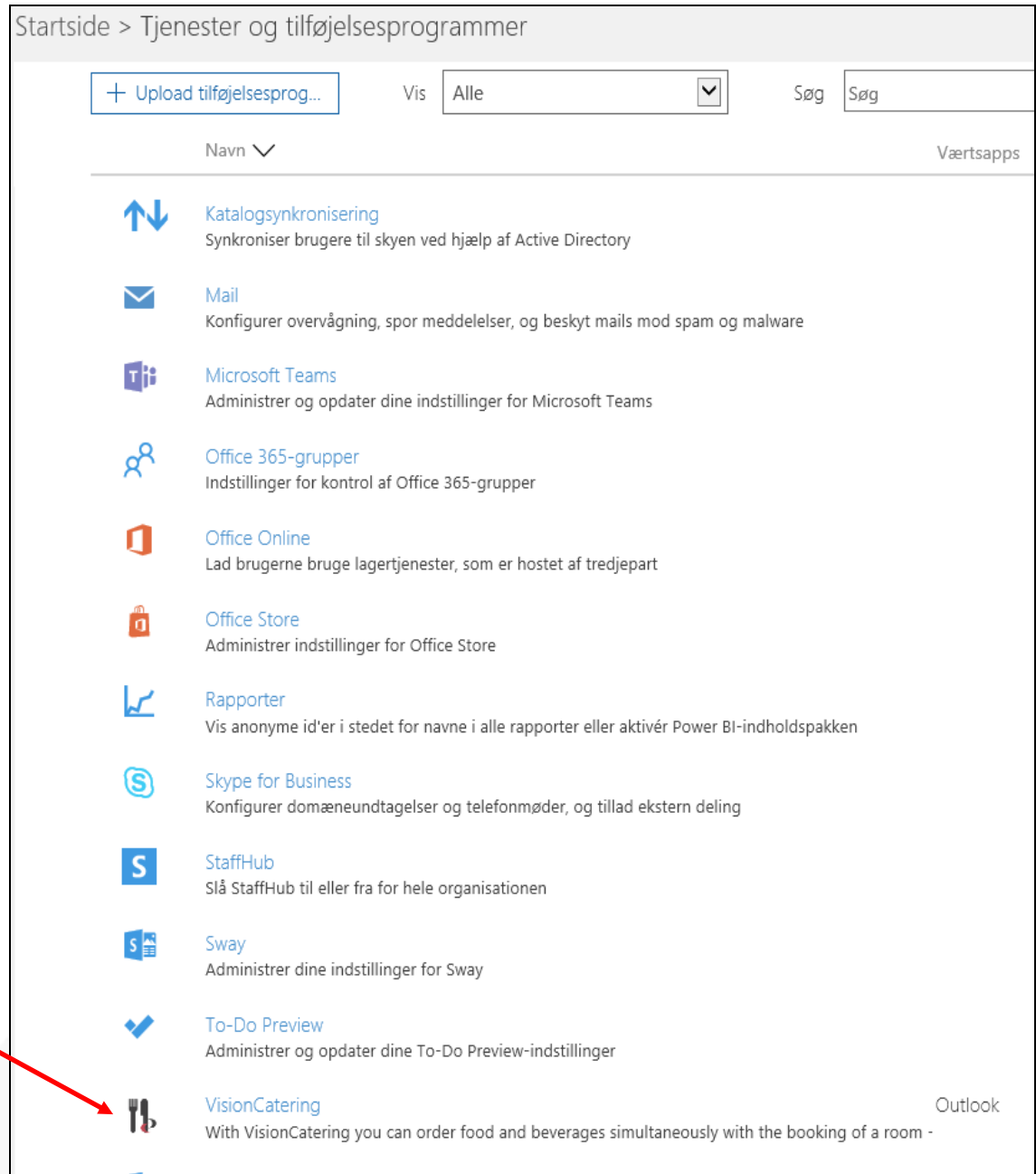

Double-click the "VisionCatering" program and the below picture appears:

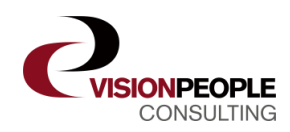

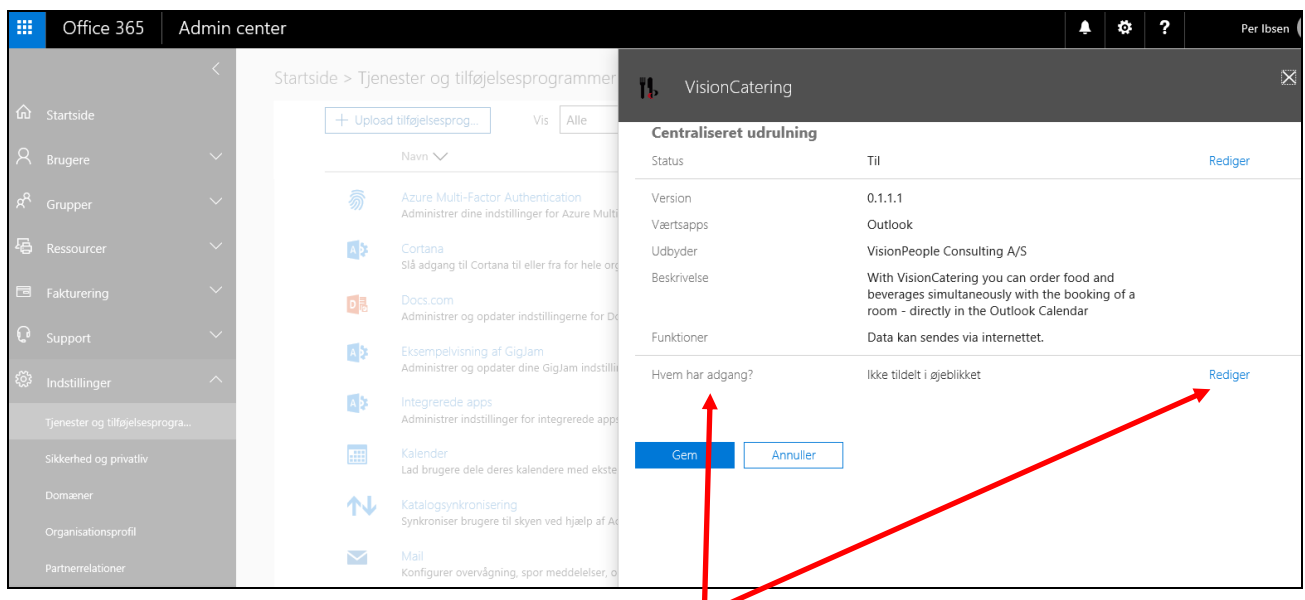

Under "Who has access" select "Edit" (red arrow) then click "All" (then Save and close):

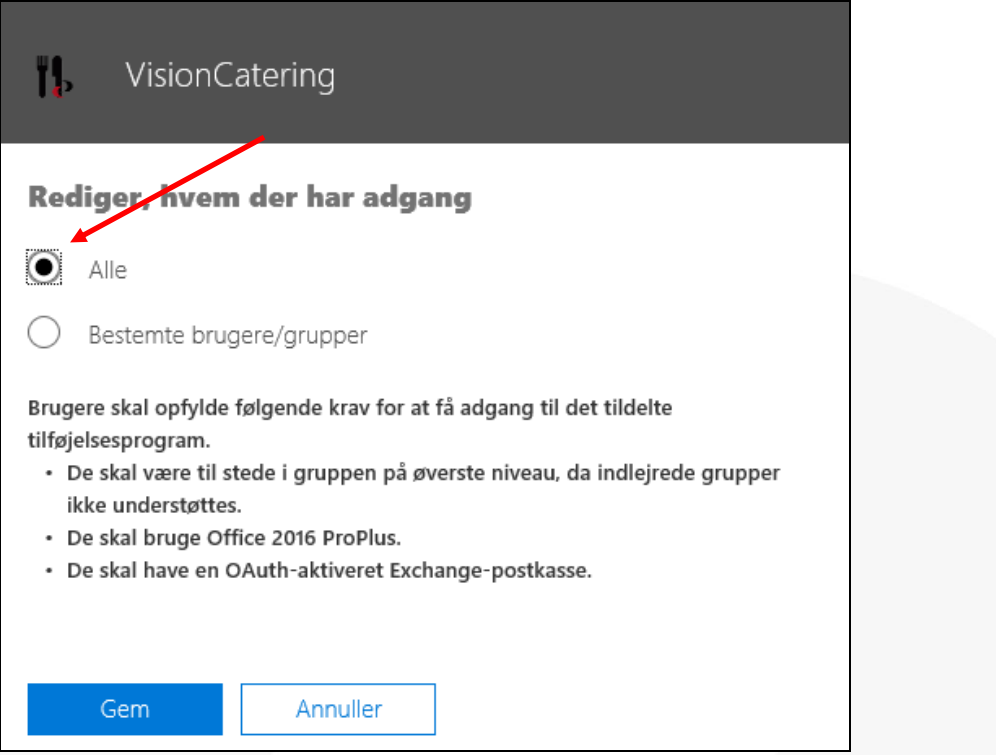

You now have access to VisionCatering from your Office 365.

For calendar booking: Click "Office 365" in the upper left corner:

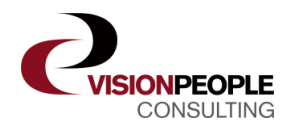

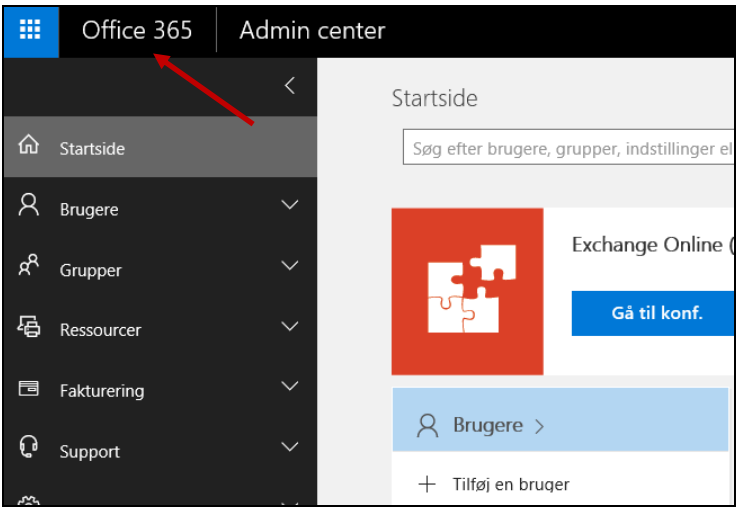

choose "Calendar":

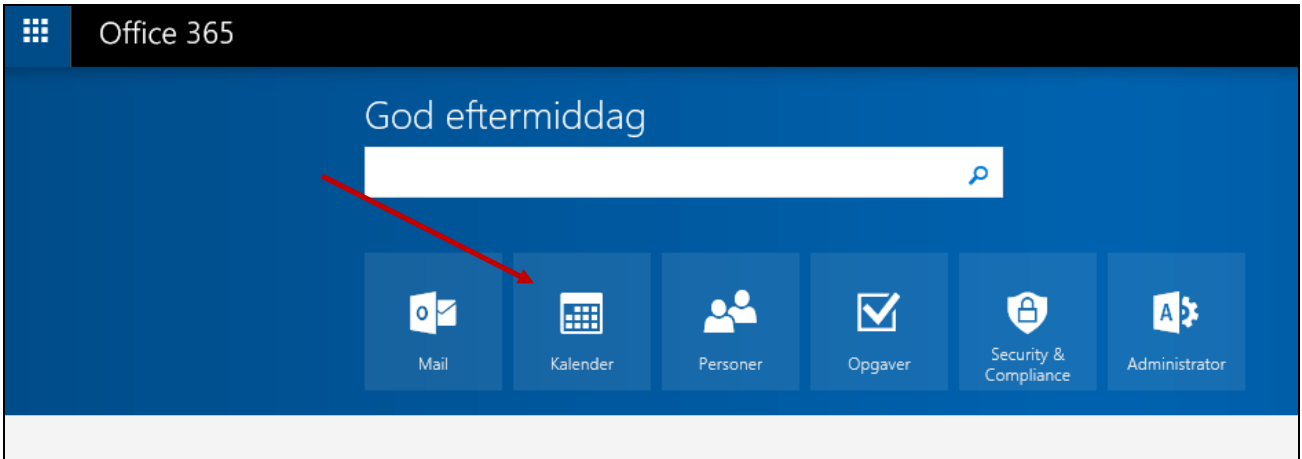

## Click "New" to book a new calendar meeting in Outlook:

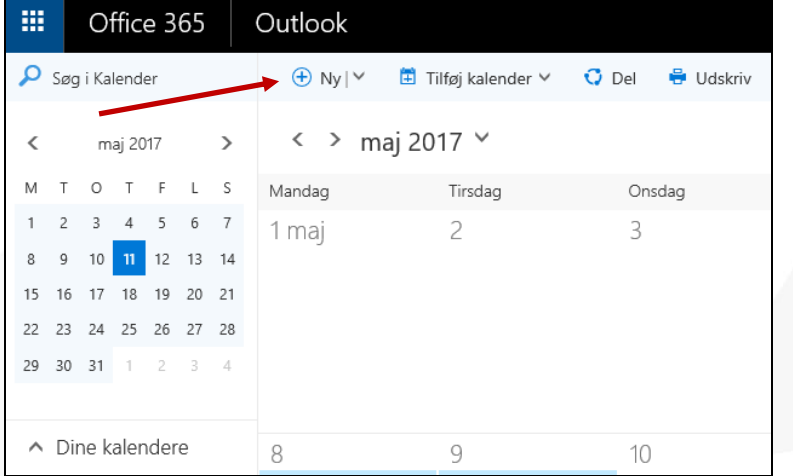

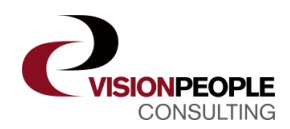

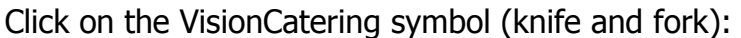

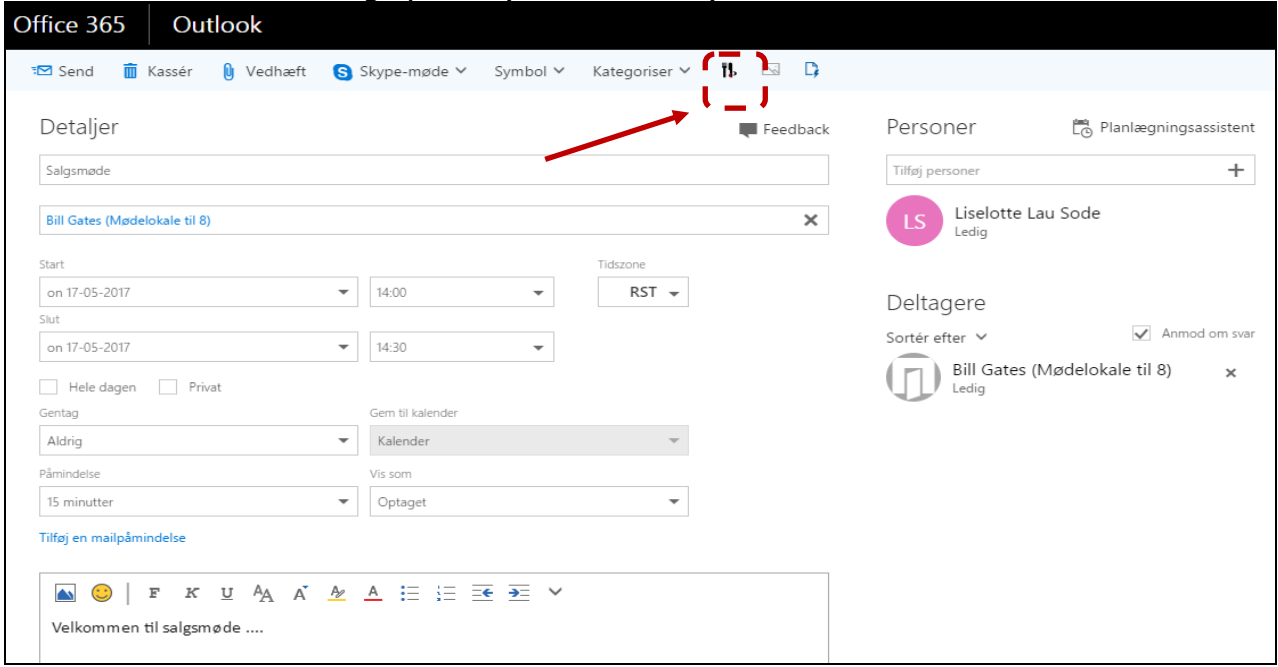

And the different catering options (set up in VisionCatering) for the meeting appears in the right hand side of the calendar invitation:

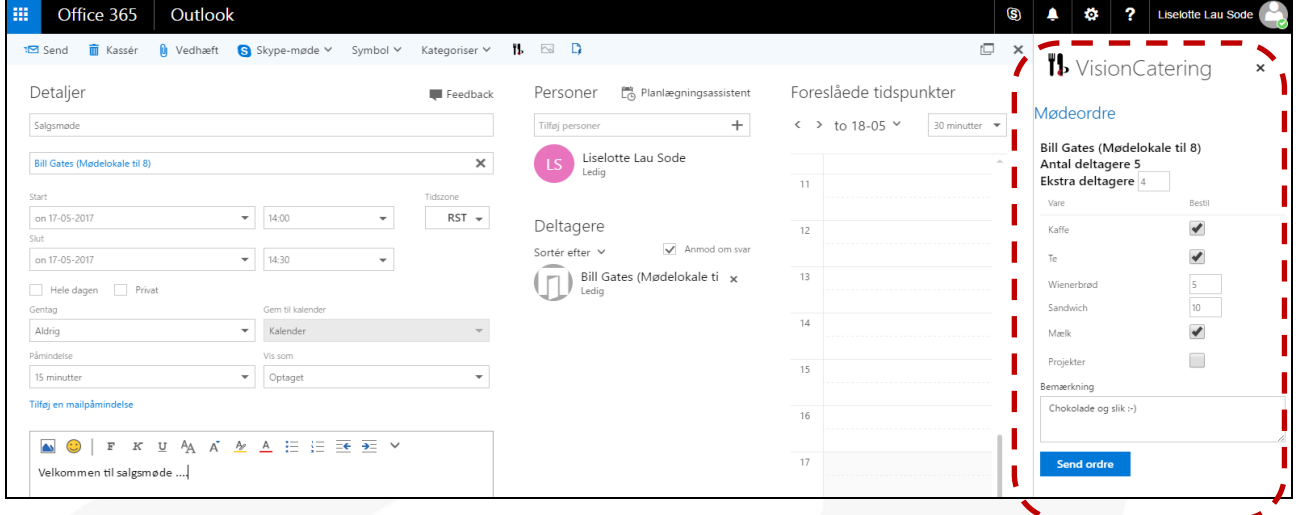

When the order is completed, the order has been send to the kitchen, which then can see, produce and deliver from this link:<https://catering.visionpeople.dk/>

Enjoy  $\odot$ 

If any questions or issues arise, please don't hesitate to contact our support at: [support@visionpeople.dk](mailto:support@visionpeople.dk) – they are ready to assist you further.

Best regards,

VisionPeople Consulting A/S [www.visionpeople.dk](http://www.visionpeople.dk/)